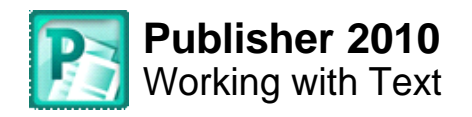

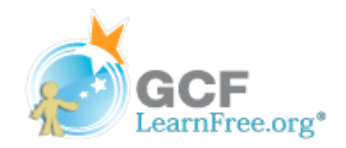

Page 1

# **Introduction**

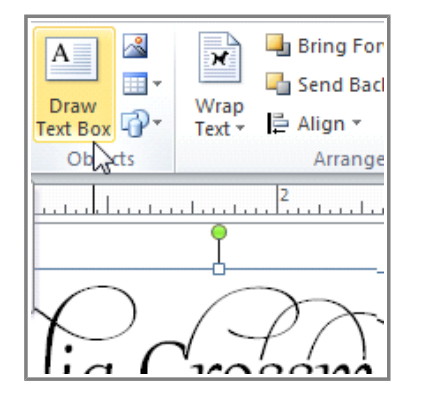

To create and design effective publications, you need to be able to present text in a readable and visually interesting way. For this reason, Publisher offers a number of tools that let you customize and control the layout and appearance of the text in your publication.

In this lesson, you'll learn how to **add** and **arrange** text boxes, as well as how to **format** them and the text they contain.

# **Using Text in Publisher**

As you enter text in Publisher, you'll need to adjust it to make it fit your publication. While most of Publisher's text tools are the same as those in other Office programs, a few are specifically designed to handle Publisher's unique publication tasks.

 $\gg$  Watch the video to learn about working with text in Publisher.

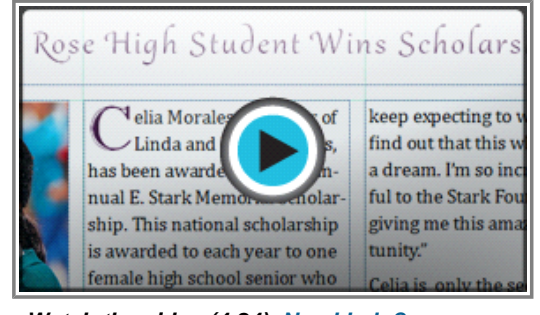

**Watch the video (4:24). Need help?**

### **Text Basics**

As discussed in Lesson 1, in order to use Publisher 2010, you should already feel comfortable using Microsoft Word to insert and edit text. If you find yourself having trouble working with text in Publisher, review our Word 2010 course, especially the following lessons:

- Text Basics Reviews basic topics like **inserting**, **deleting**, **copying**, and **moving text**
- Formatting Text Includes text **formatting** tasks like changing **font style**, **size**, and **color**
- Checking Spelling and Grammar Presents tools you can use to **proofread** your text

#### Page 2

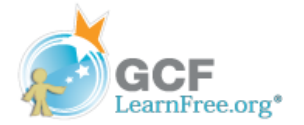

- Working with Lists Guides you through creating and formatting lists
- $\overline{L}$  Line and Paragraph Spacing Explains how to adjust spacing

Page 3

## **Working with Text Boxes**

In Publisher, text is contained in **text boxes**, which are blocks of text that you can place on the page. When you create or select a text box, the **Text Box Tools** tab will appear on the Ribbon. On this tab are commands that let you adjust and format your text box and the text it contains.

| $\begin{array}{ c c c }\hline \textbf{P} & \textbf{M} & \textbf{P} \\ \hline \textbf{E} & \textbf{E} & \textbf{P} \\ \hline \end{array}$ |                                |         |             |                                                                                                    |             | <b>Drawing Tools</b> | Text Box Tools       |                                                   |                |                                                                                                  | <b>Contract Contract</b>                               |
|----------------------------------------------------------------------------------------------------|--------------------------------|---------|-------------|----------------------------------------------------------------------------------------------------|-------------|----------------------|----------------------|---------------------------------------------------|----------------|--------------------------------------------------------------------------------------------------|--------------------------------------------------------|
|                                                                                                    | Home                           | Insert  | Page Design | Mailings<br>Review.                                                                                                    | <b>View</b> | Format               | Format               |                                                   |                |                                                                                                  | $\circ$ $\circ$                                        |
| $\langle \hat{\vec{a}} \rangle$<br>Text                                                                                                  | llh<br>Text<br>Fit = Direction | $b_c^a$ | Cambria     | Hyphenation $\mathbf{B}$ $I$ $\mathbf{U}$ $\mathbf{x}$ , $\mathbf{x}^*$ $\mathbf{A}$ $\mathbf{x}^*$ $\mathbf{A}$ $\mathbf{A}$ $\mathbf{A}$ $\mathbf{A}$ | A A 砂       | Columns Margins      | $\overline{A}$<br>صو | @ Break<br>All Next<br>Create<br>Link 24 Previous | ar a<br>Shadow | △ Outline   鱼 Drop Cap *<br>A Engrave   123 Number Style = (B Swash<br>A Emboss   fi Ligatures * | abe Stylistic Sets *<br><b>AG Stylistic Alternates</b> |
|                                                                                                    | Text                           |         |             | Font                                                                                                    |             | Alignment            |                      | Linking                                           | Effects        |                                                                                                  | Typography                                             |

**The Text Box Tools tab**

#### **To Insert a Text Box:**

- 1. On the Ribbon, select the **Insert** tab and locate the **Text** group.
- 2. Click the **Draw Text Box** command.

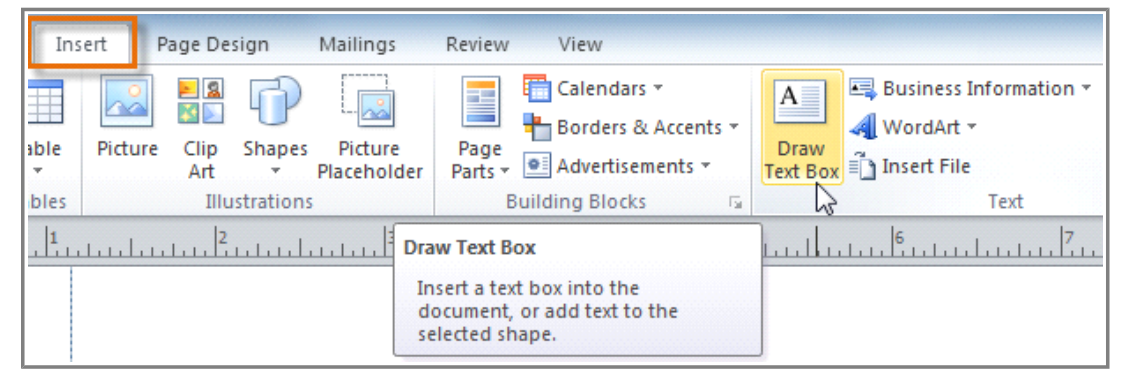

**The Draw Text Box command**

3. The cursor will turn into a crosshairs  $+$ . Click anywhere onyour publication and **drag** your mouse to create the text box.

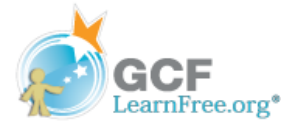

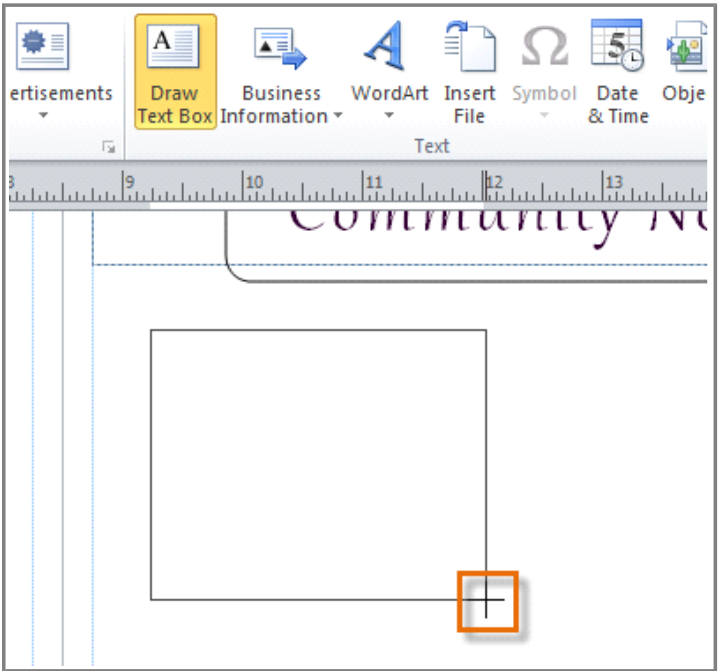

**Clicking and dragging to create a text box**

4. You can now start typing inside the text box.

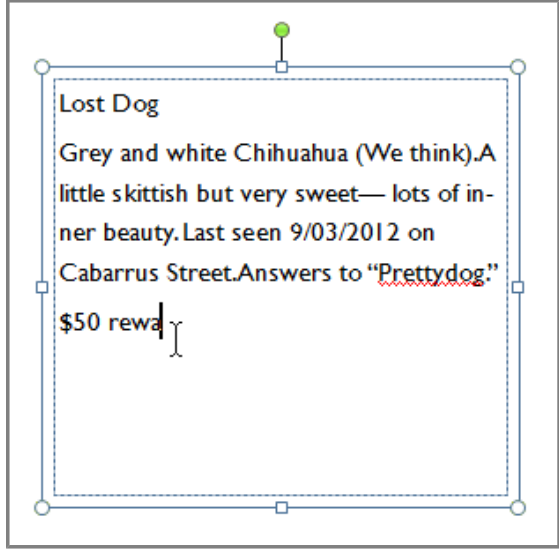

**The created text box**

#### **Wrapping Text**

If you place a text box near an **image** or another **object**, you may notice that the text is overlapping with the object or doesn't appear exactly where you want. To fix this problem, you'll need to change the object's **text wrapping settings**.

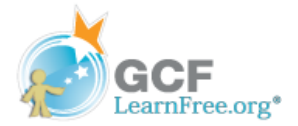

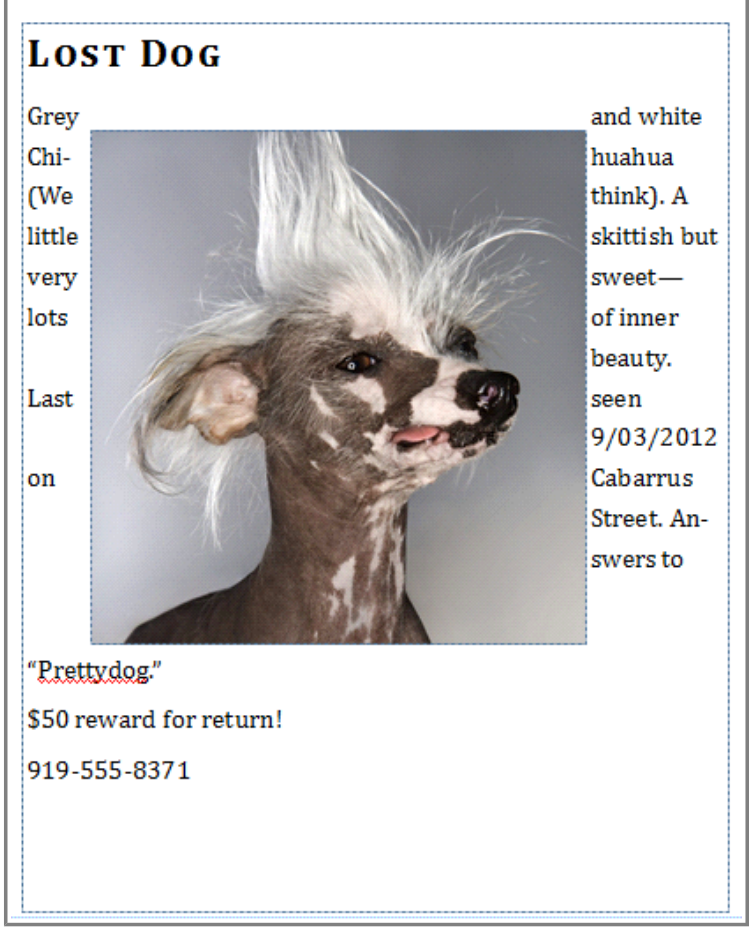

**Poorly wrapped text**

## **To Wrap Text Around an Object:**

- 1. Select the object, then click the **Format** tab that appears on the Ribbon.
- 2. Locate the **Arrange** group and click the **Wrap Text** drop-down command.

| <b>Drawing Tools</b><br>Format                                                                                                    |                                |                                       |         |  |                      |                                                       |                                                                                  |            |
|----------------------------------------------------------------------------------------------------|--------------------------------|---------------------------------------|---------|--|----------------------|-------------------------------------------------------|----------------------------------------------------------------------------------|------------|
| ≣≣ ∗<br>际                                                                                                    | <b>Styles</b><br><b>Styles</b> | $A \equiv$<br>Draw<br><b>Text Box</b> | Objects |  | Picture Table Shapes | $\overline{\mathbf{M}}$<br>Wrap<br>Text $\tau$<br>lлī | Bring Forward v [b] Group<br>Send Backward + Fig Ungroup<br>를 Align ▼<br>Arrange | A Rotate - |
| <b>Wrap Text</b><br>Change the way text wraps around<br>objects.<br>To configure an object so that it<br>moves along with the text around<br>it, select In Line with Text. |                                |                                       |         |  |                      |                                                       |                                                                                  |            |

**The Wrap Text command**

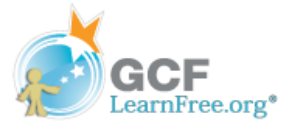

3. Select the desired wrap option. The text will adjust based on the option you have selected.

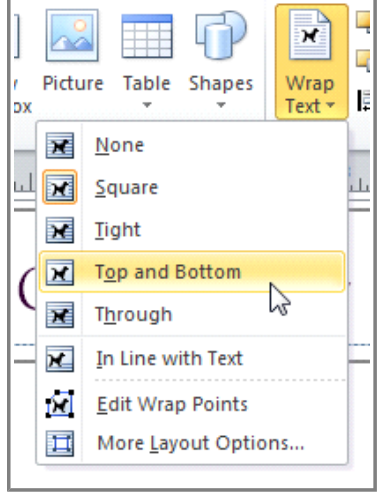

**Text wrapping options**

4. If necessary, reposition the object until the text wraps correctly.

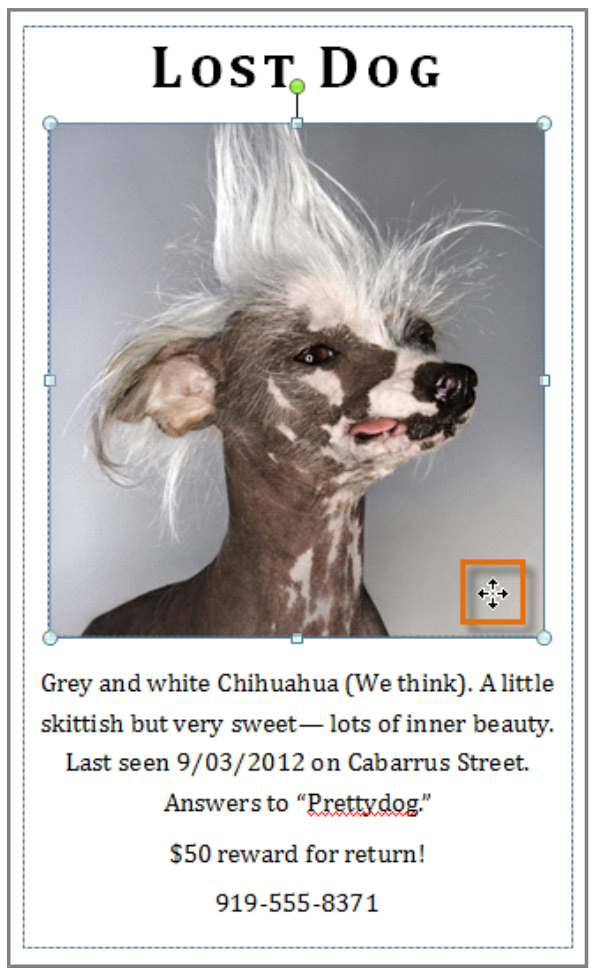

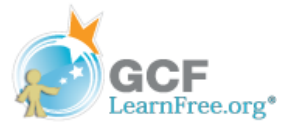

**Adjusting the image so that the text wraps correctly**

If you can't get your text to wrap the way you wish, click the **Wrap Text** command and select **More Layout Options** from the menu. You can make more precise changes in the Advanced Layout dialog box that appears.

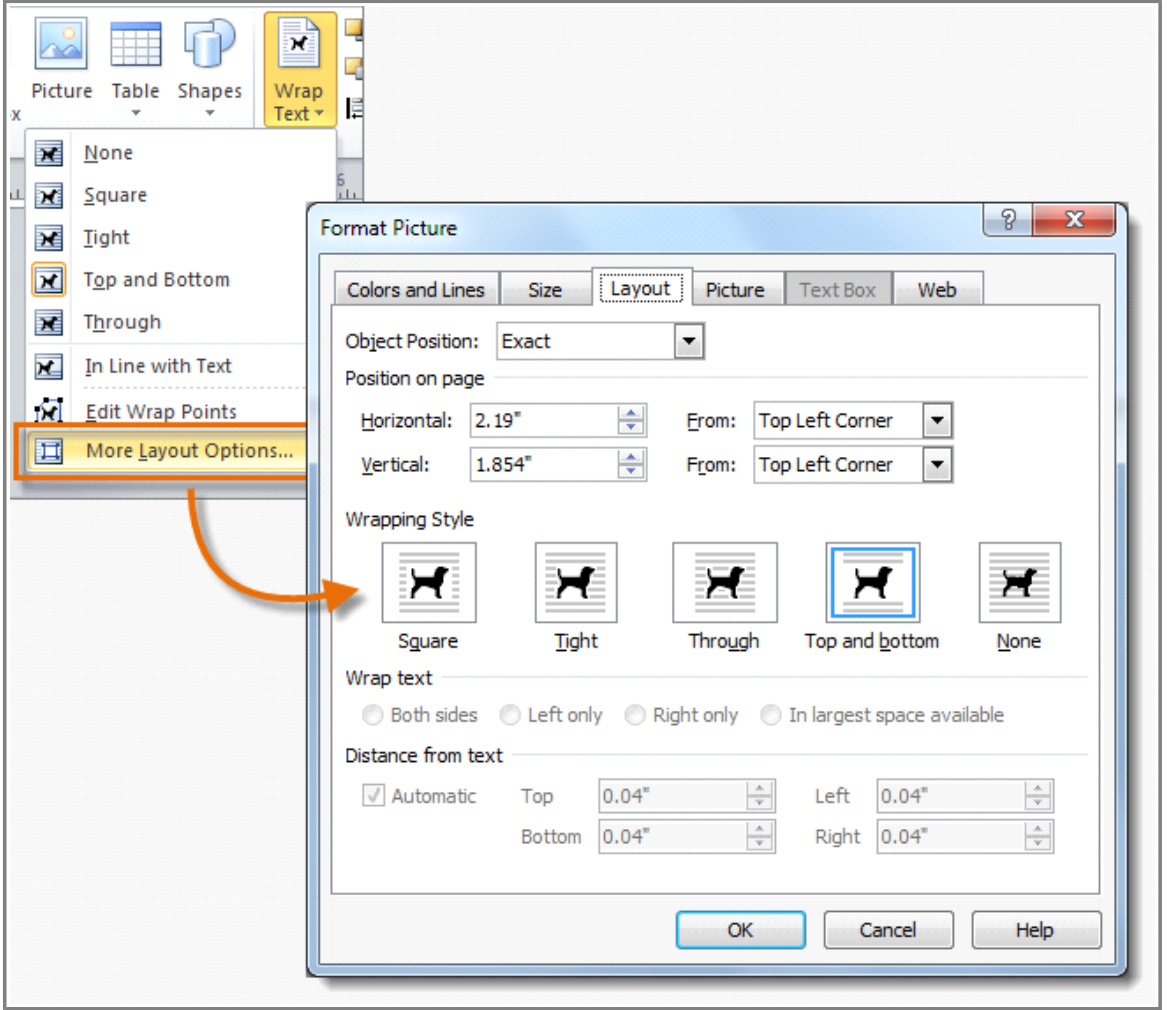

**More layout options**

Page 4

#### **Connecting Text Boxes**

As you work with text boxes, you might find that a text box isn't large enough to contain all of the text you want to

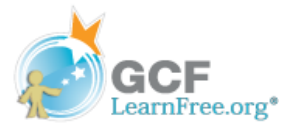

include. When you run out of room for text, you can use the **Link** command to **connect** text boxes. Once two or more text boxes are connected, text will overflow or continue from one text box to the next.

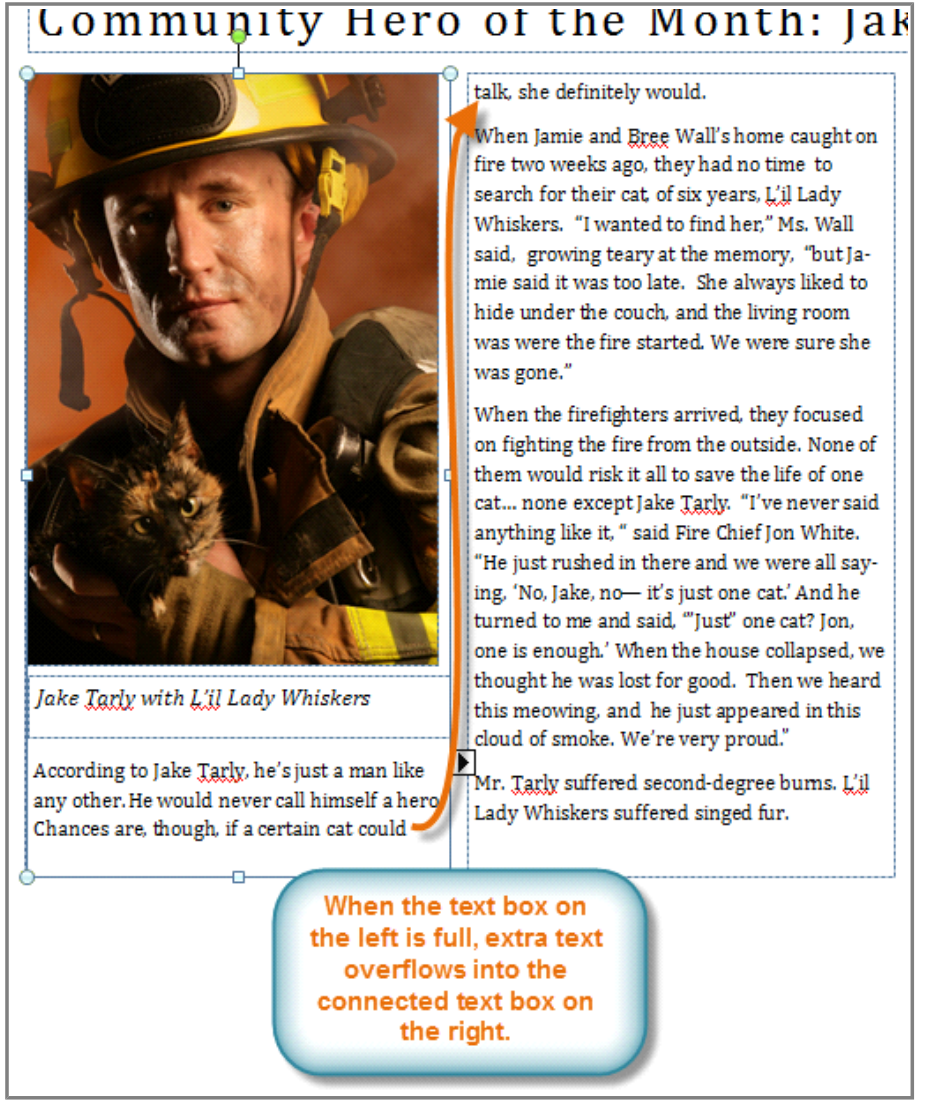

**Connected text boxes**

## **To Connect To a New Text Box:**

- 1. Select your text box.
- 2. Click the **Text Box Tools Format** tab and locate the **Linking** group.
- 3. Click the **Create Link** command.

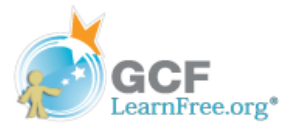

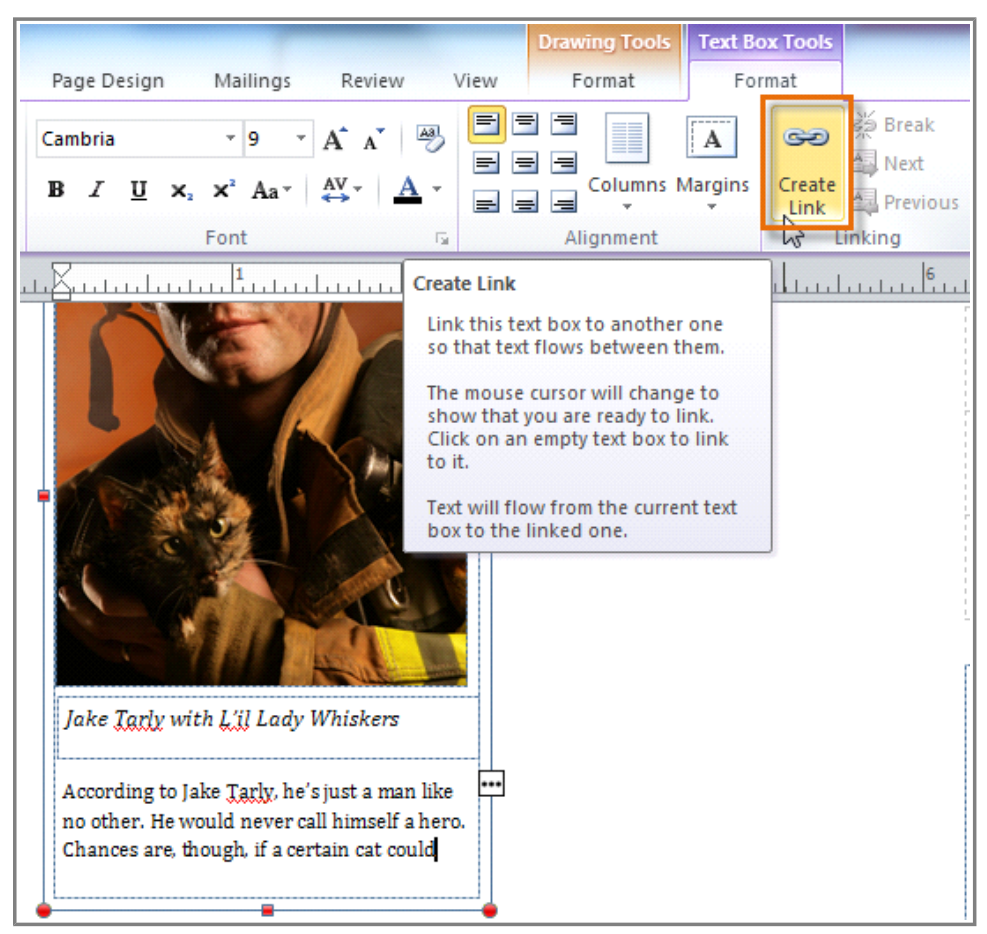

**The Create Link command**

4. The **Link** icon will appear in place of your cursor. Click the spot on your publication where you would like to add the linked text box.

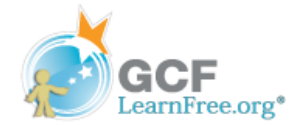

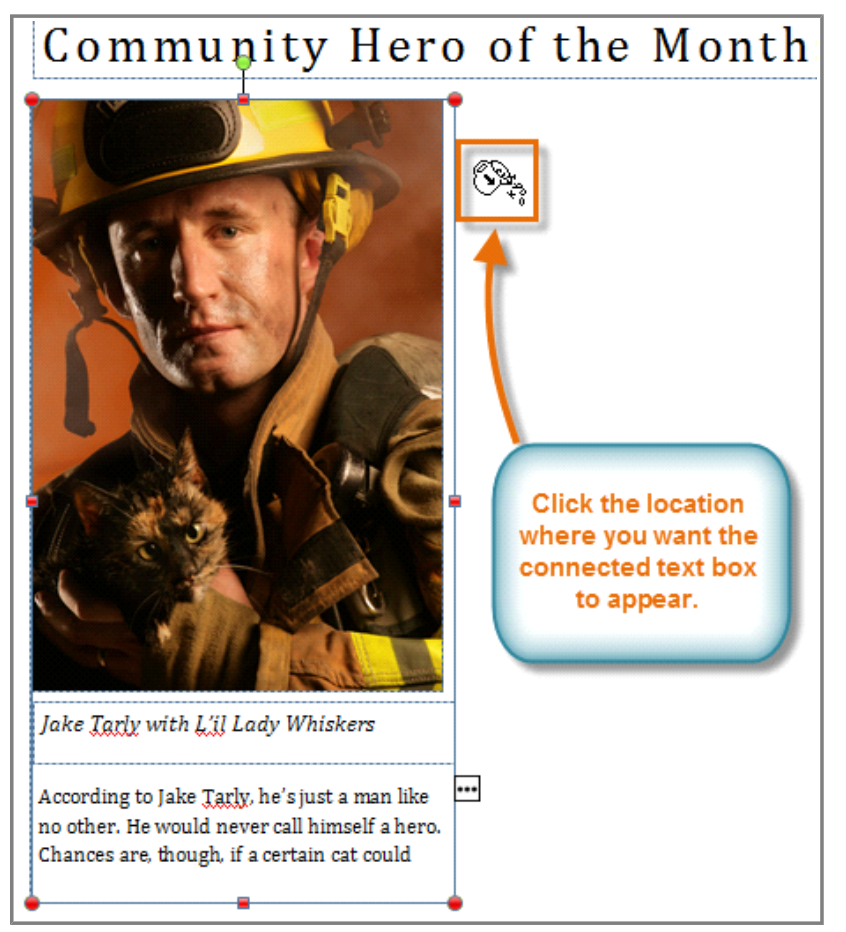

**Placing the connected text box**

5. The text box will be added. Resize it as necessary.

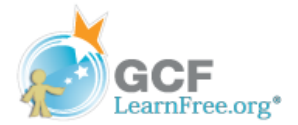

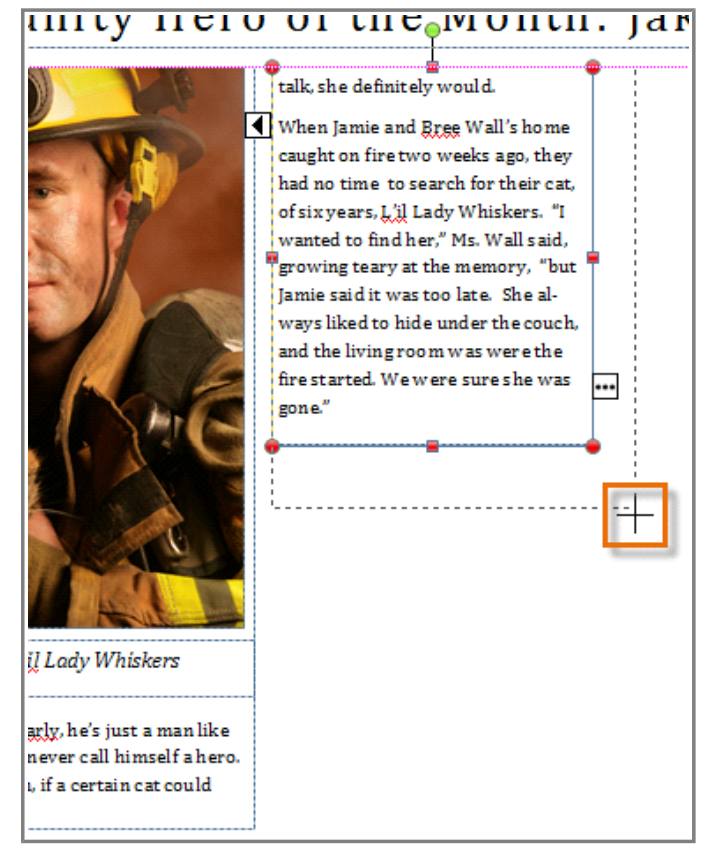

**Resizing the text box**

6. Continue typing your text. Any text that overflows from the original text box will now appear in the connected box.

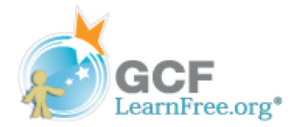

#### Community Hero of the Month: Jak

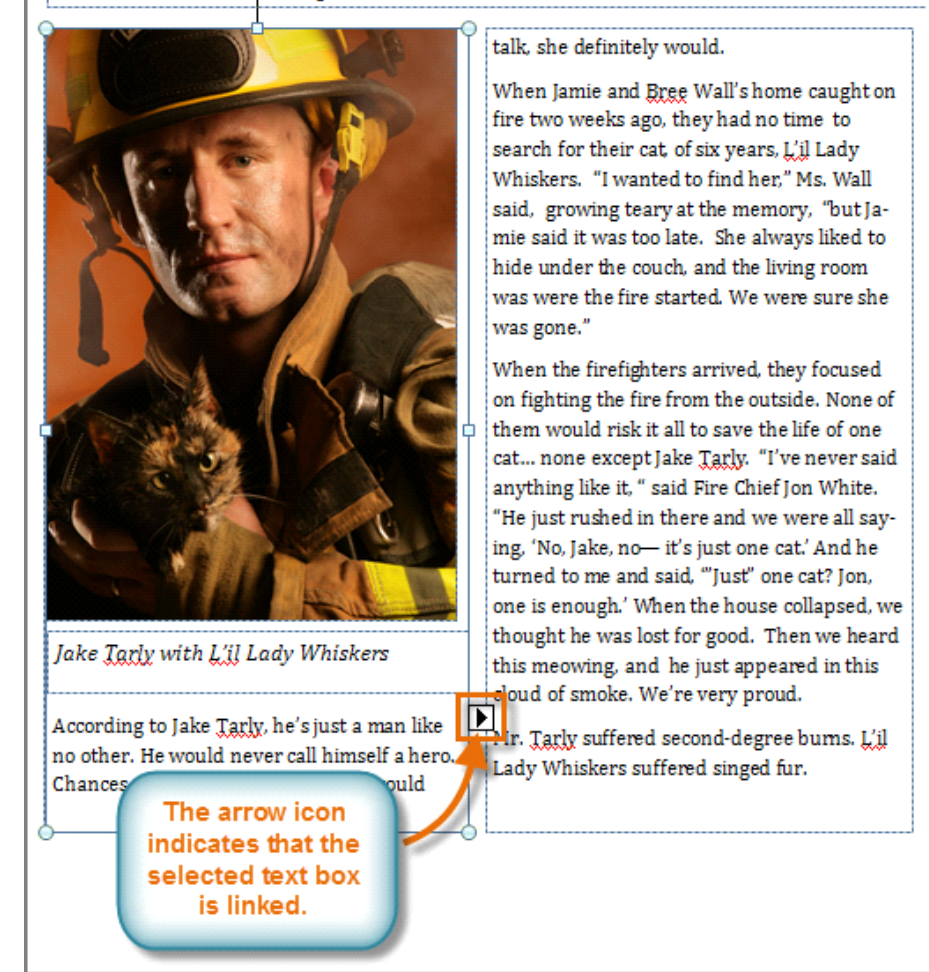

**The connected text box**

Page 5

# **Modifying Text Boxes**

#### **Text Fit**

The **Text Fit** options allow you to format text boxes that **automatically adjust** font or text box size to get a good fit. There are four text fit options that you can apply to any text box:

- **Best Fit**, which makes the text larger or smaller to fit the text box.
- **Shrink Text on Overflow**, which automatically shrinks the font size when the text box has no room for additional text.

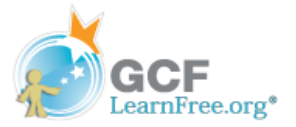

- **Grow Text Box to Fit**, which automatically enlarges your text box based on text size and length.
- **Do not Autofit**, which makes no automatic changes to your text or text box size. This is the default option.

For instance, if your text box was too **small** for your text, you might apply **Shrink Text on Overflow** or **Grow Text Box to Fit.**

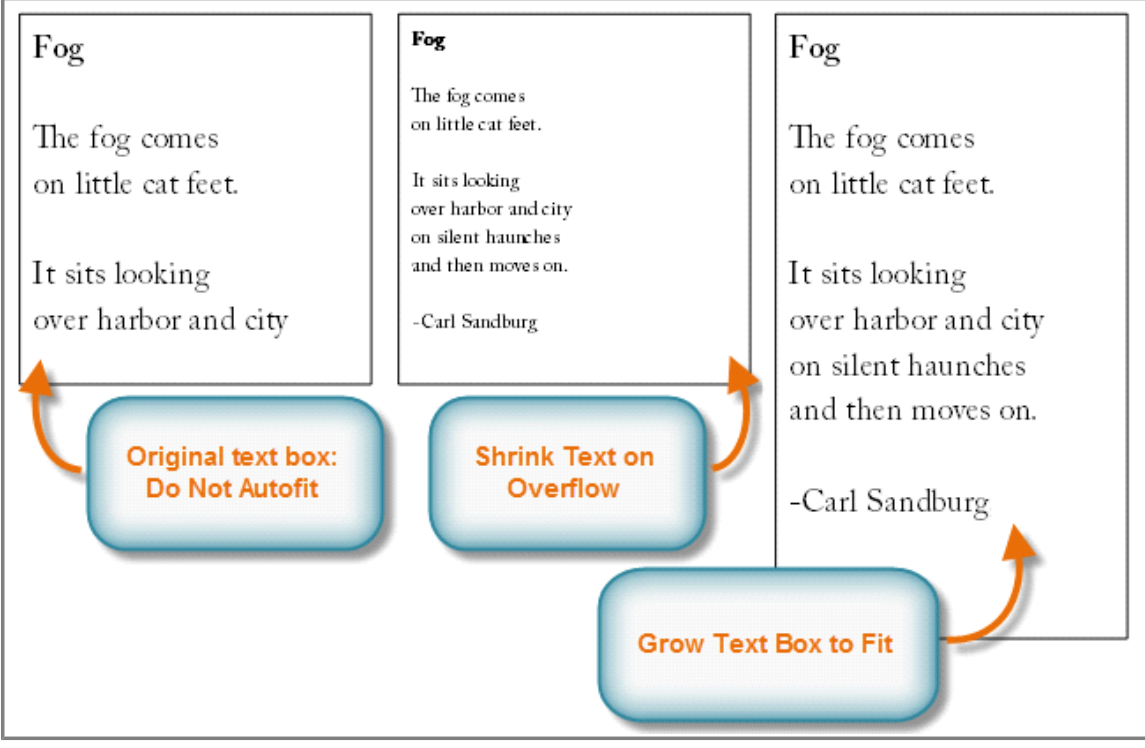

**Examples of text fit options**

On the other hand, if you have a certain amount of space for your text box and want your text to fill the entire area, you might select **Best Fit**.

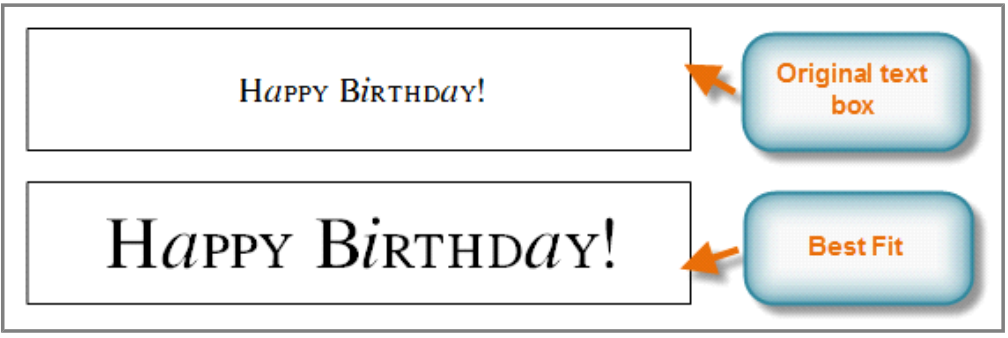

**More examples of text fit options**

 To modify text fit, select the text box, then click the **Text Fit** drop-down command in the **Text** group of the **Text Box Tools** tab. Select the desired option.

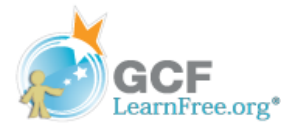

| $\frac{1}{2}$ 5 $\frac{1}{2}$ 6 $\frac{1}{2}$     |                                                                                                    | <b>Text Box Tools</b><br><b>Drawing Tools</b>                       |  |  |  |  |  |
|---------------------------------------------------|----------------------------------------------------------------------------------------------------|---------------------------------------------------------------------|--|--|--|--|--|
| <b>File</b><br>Home<br>Insert                     | Page Design<br>Mailings<br>Review                                                                             | Format<br>Format<br>View                                            |  |  |  |  |  |
| $b_c^a$<br> a                                     | $\frac{\text{A3}}{2}$<br>Adobe Casion Pro $\overline{z}$ 5.6 $\overline{z}$ $\overline{A}^*$ $\overline{A}^*$ | ž<br>$\blacksquare$<br>E<br>置<br>------<br>▊<br>පෙ<br>∣ A<br>Е<br>Е |  |  |  |  |  |
| Text<br>Hyphenation<br>Text<br>Fit +<br>Direction | <b>B</b> $I$ <b>U</b> $\mathbf{x}_2$ $\mathbf{x}^2$ $Aa - \frac{AV}{\leftrightarrow}$ $\mathbf{A}$            | <b>Columns Margins</b><br>Create<br>$\frac{A-1}{A}$<br>e<br>Link    |  |  |  |  |  |
| <b>Best Fit</b>                                   | Font<br>反                                                                                                    | Linkir<br>Alignment                                                 |  |  |  |  |  |
| lлī<br><b>Shrink Text On Overflow</b>             | كاستساغينه بالمناعب المتماحية بالمناصبات بالمناصبات بالمناصبات بالمناصبا                                      |                                                                     |  |  |  |  |  |
| Grow Text Box to Fit                              |                                                                                                    |                                                                     |  |  |  |  |  |
| $\sqrt{}$<br>Do Not Autofit                       |                                                                                                    |                                                                     |  |  |  |  |  |
|                                                   |                                                                                                    | For                                                                 |  |  |  |  |  |

**Text fit options**

## **Hyphenation**

Publisher automatically **hyphenates** words at the ends of lines in order to improve text fit. You can control if and how your words are hyphenated bymodifying your **hyphenation settings**.

### **To Modify Hyphenation Settings:**

- 1. Select a text box, then click the **Text Box Tools Format** tab on the Ribbon and locate the **Text** group.
- 2. Click the **Hyphenation** command.

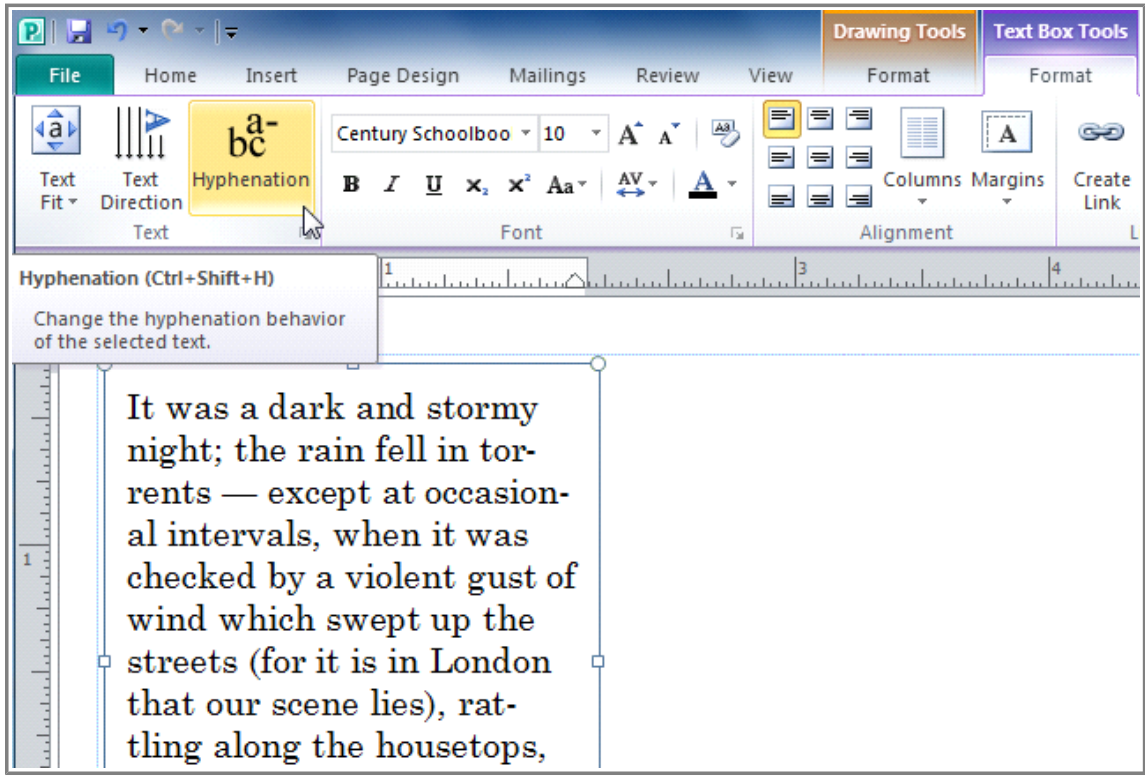

**The Hyphenation command**

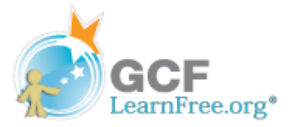

- 3. The **Hyphenation** dialog box will appear. Modify your hyphenation settings as desired.
	- » To **remove** all hyphenation, uncheck the **Automatically hyphenate this story** box.

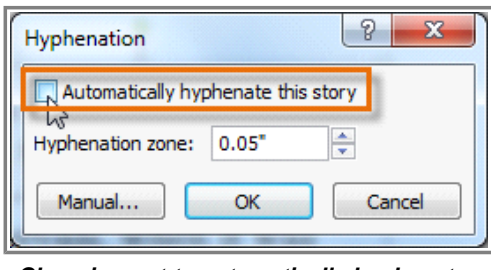

**Choosing not to automatically hyphenate the text**

» To change how frequently Publisher hyphenates words, use the **up and down arrows** to adjust the size of the **hyphenation zone**. If you **increase** the size of the hyphenation zone, your publication will have fewer hyphens. If you **decrease** it, the right edge of the text will appear more even, but your text will contain more hyphens.

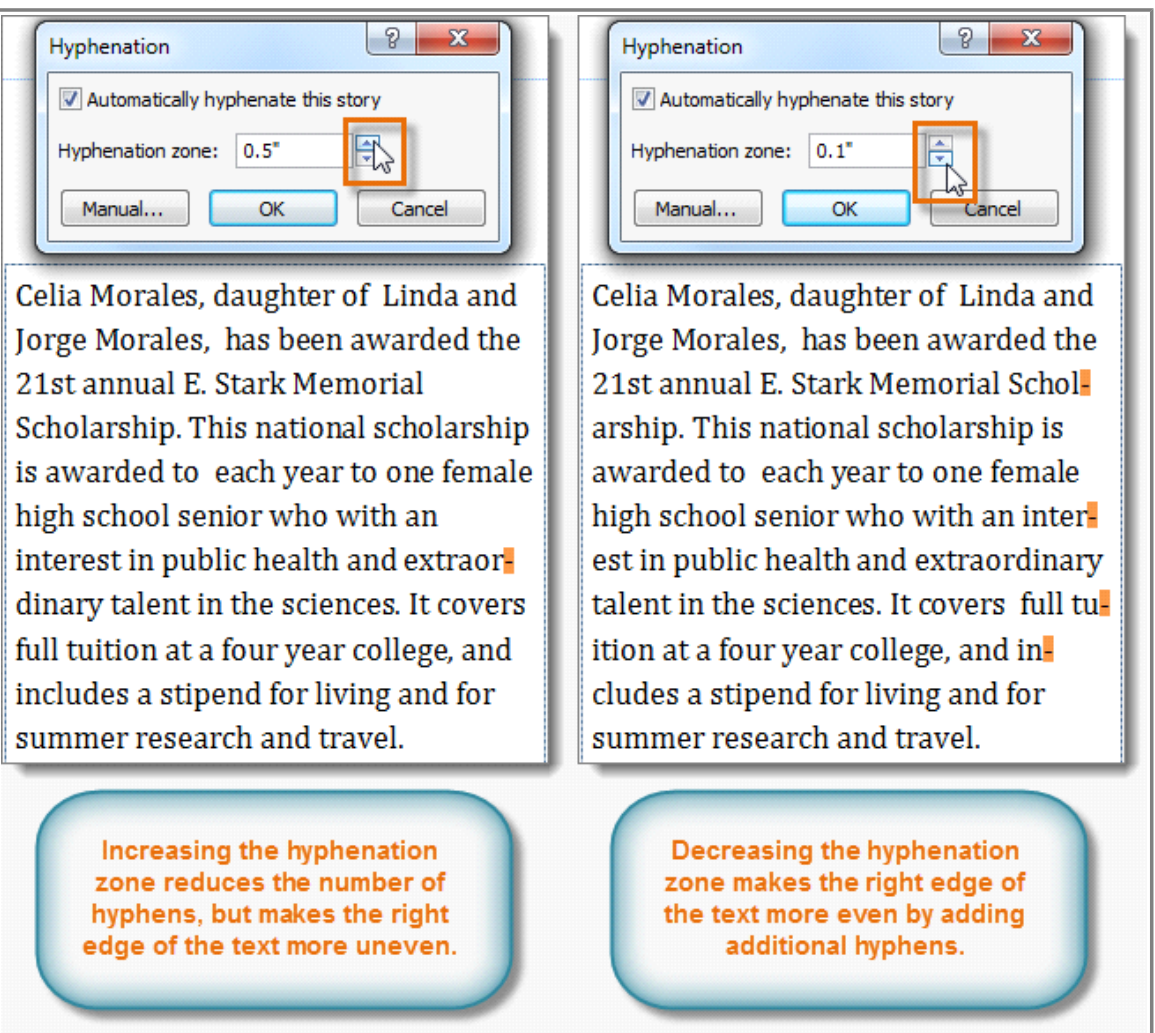

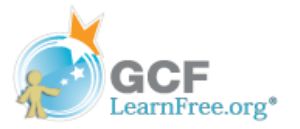

#### **Modifying the hyphenation zone**

» To specify exactly where each word should be hyphenated, click **Manual...**. The **Hyphenate** dialog box will appear, containing one hyphenated word from your text box. To change where the hyphen appears in that word, simply **click** the place where you want the hyphen to appear, then click **Yes**.

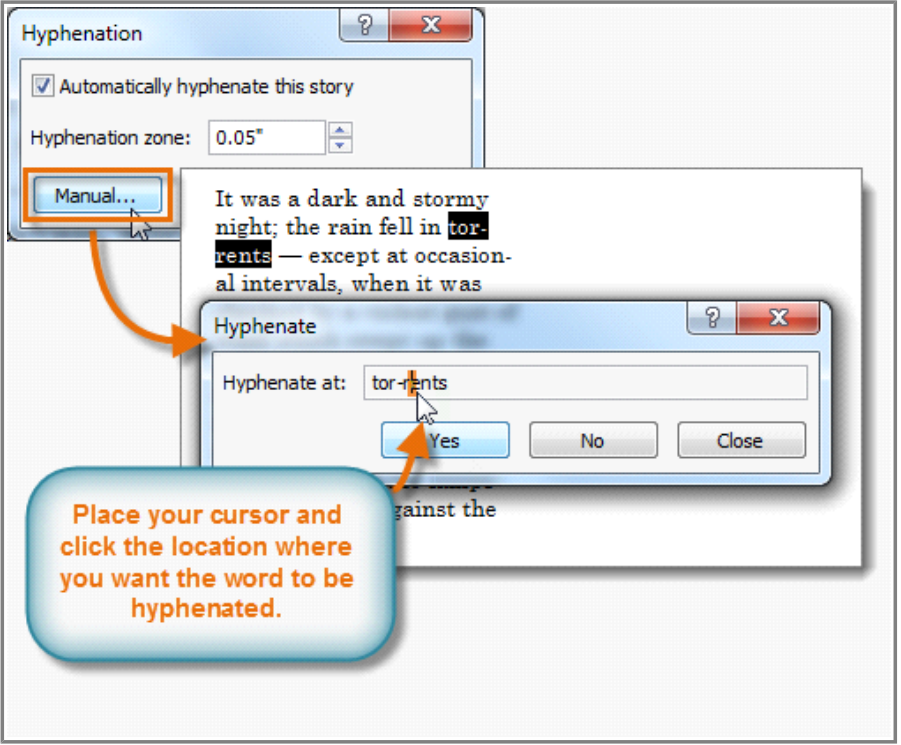

**Manually placing hyphens**

4. Click **OK**. The hyphenation will be adjusted.

Page 6

## **Formatting Text**

Publisher 2010 includes various **typography commands** designed to help you **embellish** your text. Although Publisher's developers have touted this as a significant feature, it's important to note that **many of these effects only work with a small number of fonts**, such as **Calibri**, **Cambria**, and **Gabriola**. Still, if you are using these fonts, the typography commands can enhance the appearance of your text.

Typography commands can be found in the **Text Box Tools** tab. To apply any command, simply select your text, then click the desired command. Certain commands, like **Stylistic Sets**, will include a drop-down list of choices.

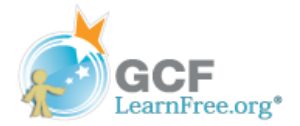

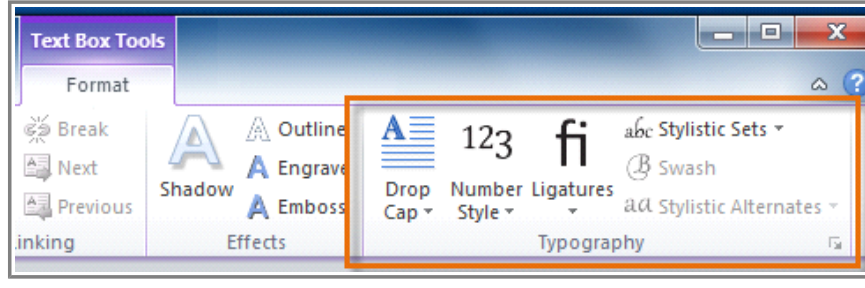

**Typography commands**

There are six Publisher typography commands:

**Drop Cap**, which enlarges the first letter of the selected text.

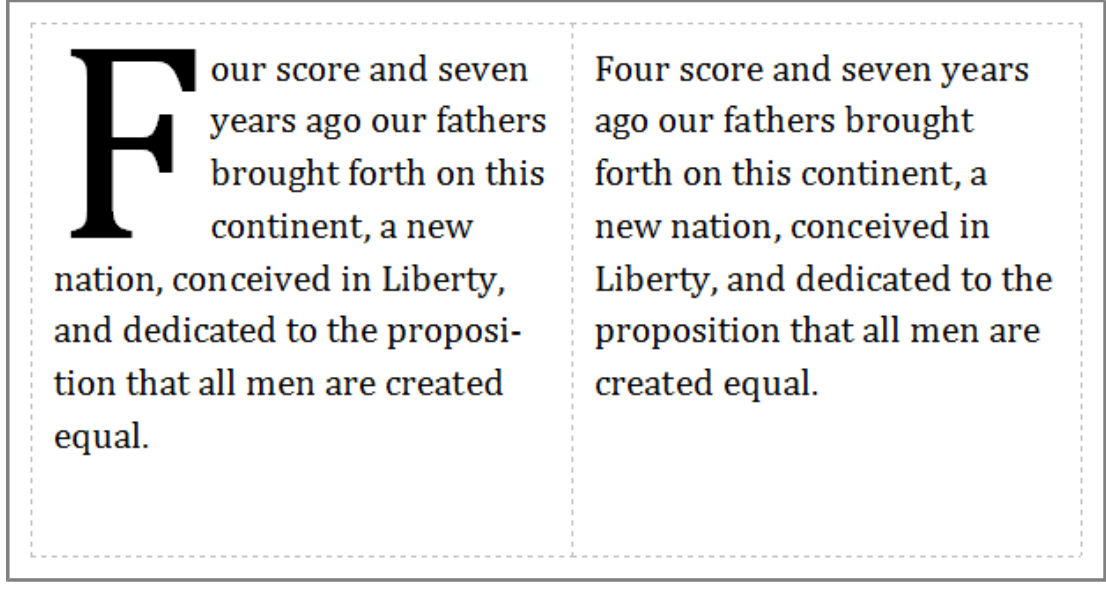

**Drop cap**

**Number Style**, which lets you choose between four different styles for number spacing and alignment.

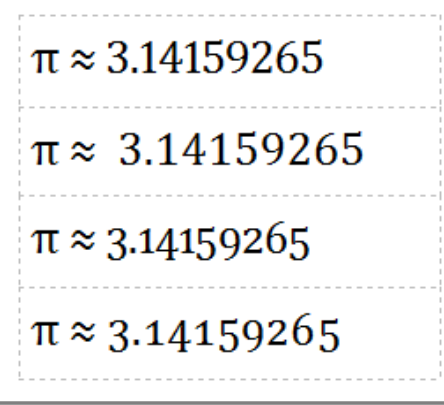

**Various number styles**

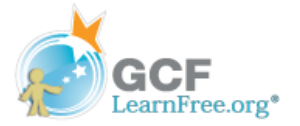

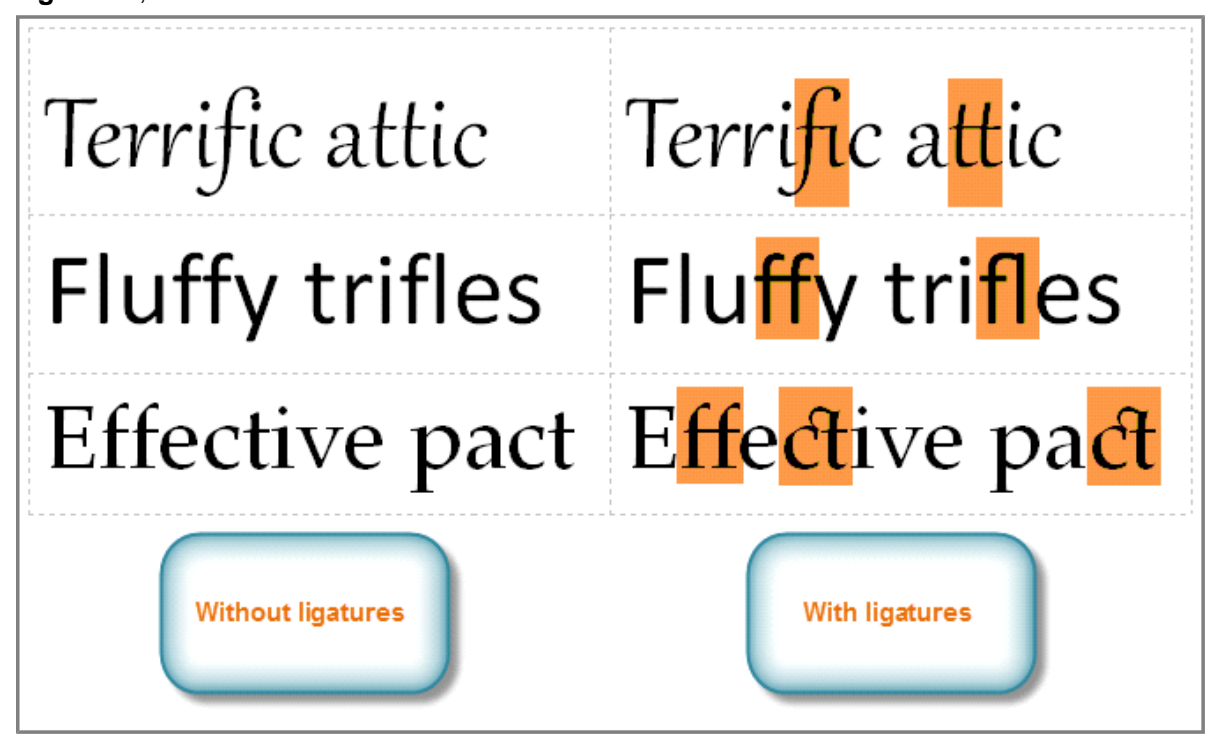

**Ligatures**, which connect certain combinations of letters to make them easier to read.

**Ligatures**

 **Stylistic Sets**, which lets you choose between various **embellishments** for your fonts, usually in the form of exaggerated **serifs** or **flourishes**.

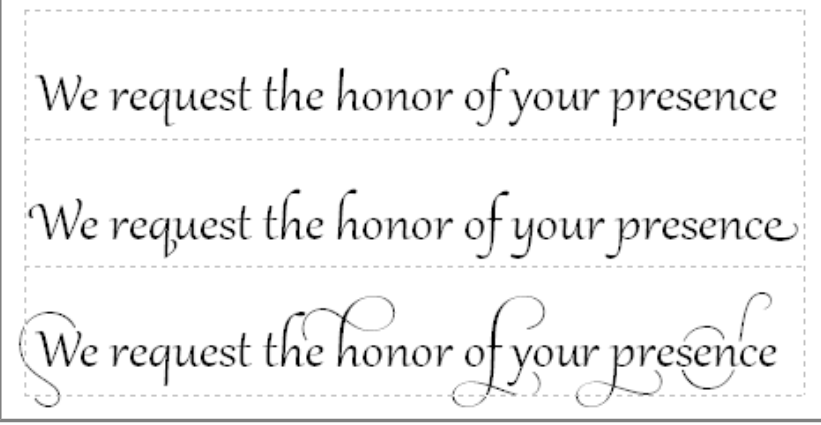

**Various stylistic sets**

**Swash**, which embellishes **capital letters**.

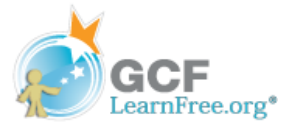

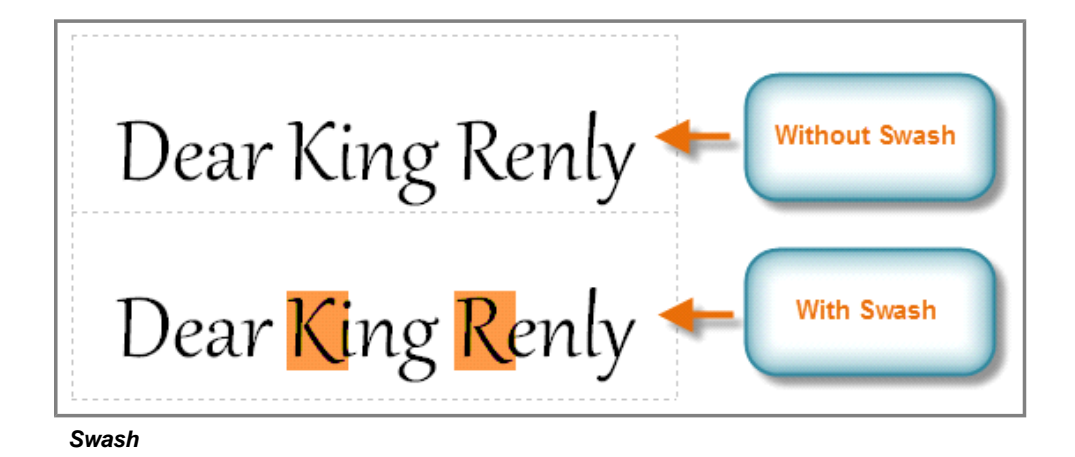

**Stylistic Alternates**, which offer alternate versions of specific letters such as **g**.

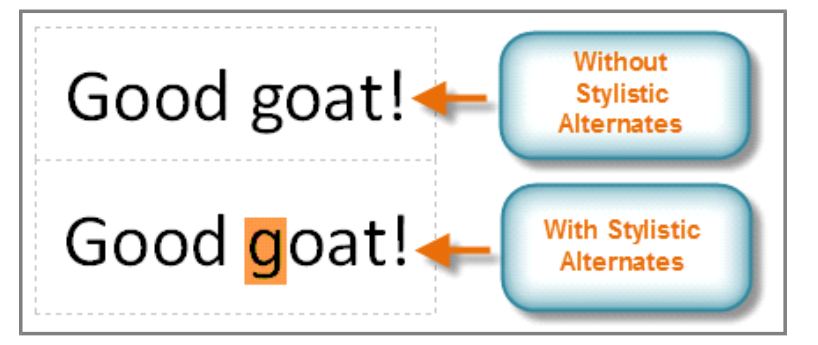

**Stylistic alternates**

Page 7

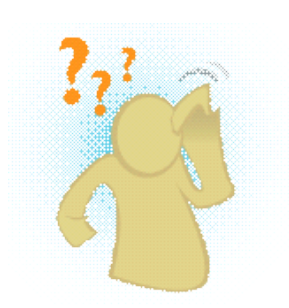

**Challenge!**

- 1. **Open** an existing Publication. If you want, you can use this example.
- 2. Create a text box and add text.
- 3. Change the text box **fit** settings to see the effect on your text. If you're using the example file, change the text at the top of page 1to **Best Fit.**
- 4. **Connect** an existing text box to a new one. If you're using the example, use the "West Rose High Student Wins Scholarship" article on page 2.
- 5. **Manually hyphenate** at least one word in a text box.
- 6. Apply **stylistic sets** to text. Make sure the text is displayed in a font that is compatible with stylistic sets, like **Gabriola** or **Cambria**. If you're using the example, use the text at the top of page 1 that you resized in step 3.

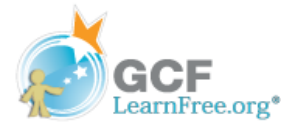